# **.NET on F&S Boards**

Version 0.7 (2023-12-14)

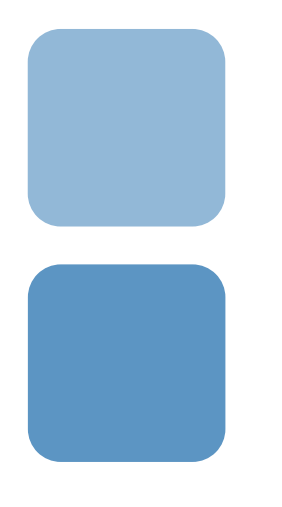

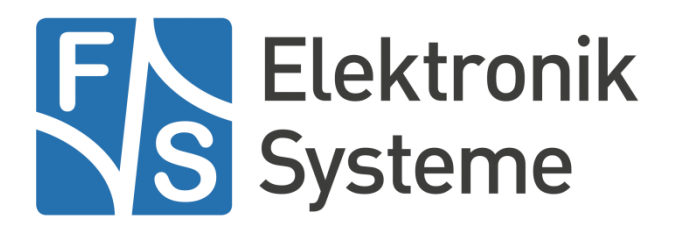

© F&S Elektronik Systeme GmbH Untere Waldplätze 23 D-70569 Stuttgart Germany

Phone: +49(0)711-123722-0 Fax: +49(0)711-123722-99

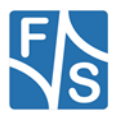

# **About This Document**

This document describes how to run .NET applications on F&S Boards.

#### **Remark**

The version number on the title page of this document is the version of the document. It is not related to the version number of any software release! The latest version of this document can always be found at [http://www.fs-net.de](http://www.fs-net.de/).

#### **How To Print This Document**

This document is designed to be printed double-sided (front and back) on A4 paper. If you want to read it with a PDF reader program, you should use a two-page layout where the title page is an extra single page. The settings are correct if the page numbers are at the outside of the pages, even pages on the left and odd pages on the right side. If it is reversed, then the title page is handled wrongly and is part of the first double-page instead of a single page.

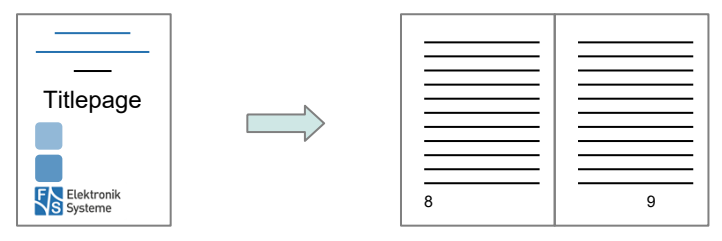

#### **Typographical Conventions**

We use different fonts and highlighting to emphasize the context of special terms:

File names

#### *Menu entries*

Board input/output

Program code

PC input/output

Listings

Generic input/output

Variables

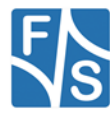

# **History**

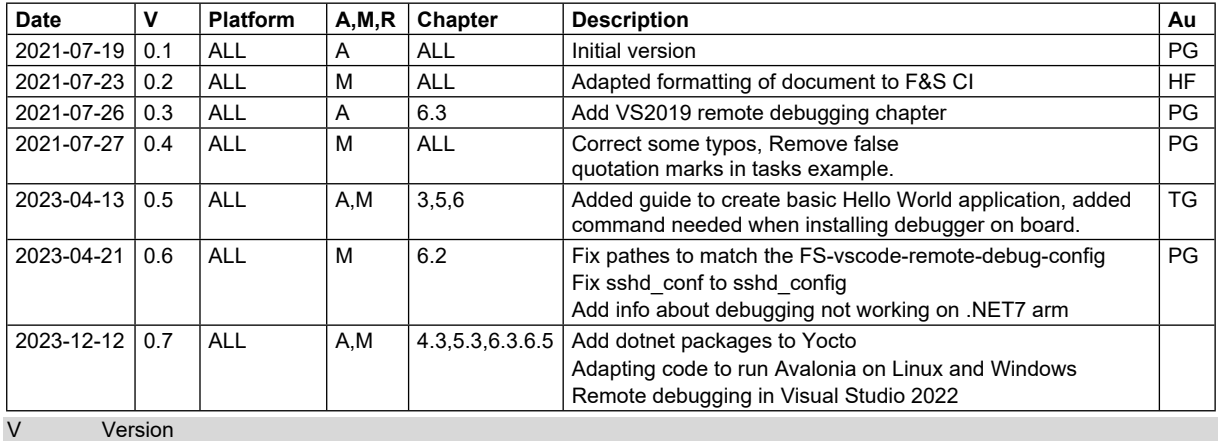

A,M,R Added, Modified, Removed

Author

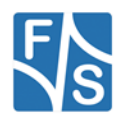

# **Table of Contents**

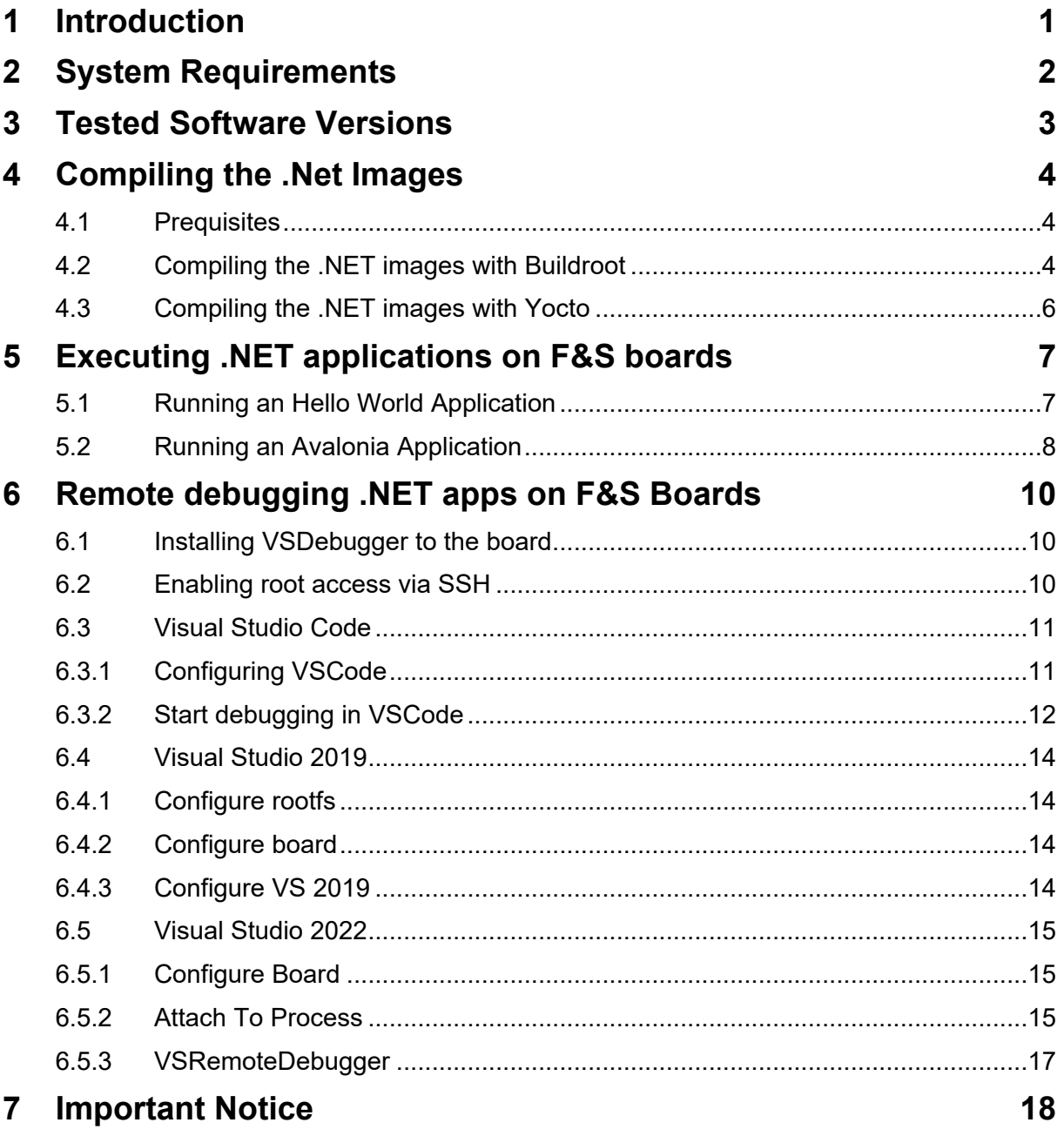

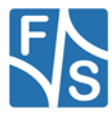

# <span id="page-5-0"></span>**1 Introduction**

This document describes how to run .NET application to F&S-Linux boards.

Please notice, that there are no native libraries to access Linux hardware peripheries like I2C or SPI in .NET. If you need to access these in your application, please contact F&S for support to create these libraries.

This document assumes basic knowledge of using Linux on F&S boards. For a detailed introduction please see the *Linux on F&S Boards.pdf* from the document section of your F&S board at

<https://www.fs-net.de/>

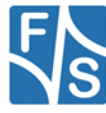

# <span id="page-6-0"></span>**2 System Requirements**

The .NET images need a lot of disk space, so make sure your flash memory is big enough:

#### **Buildroot**

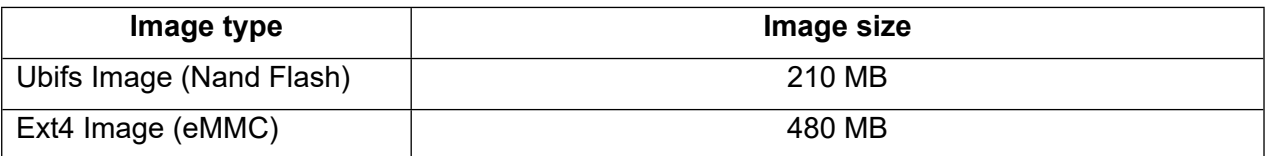

#### **Yocto**

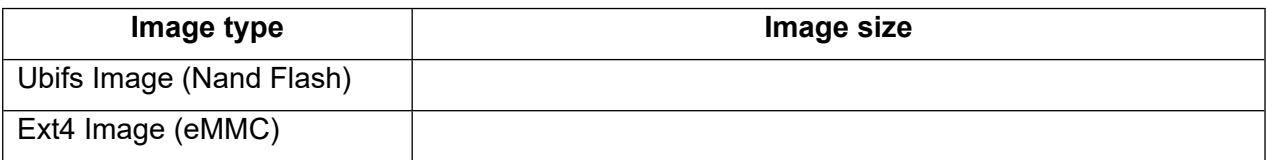

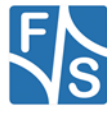

# <span id="page-7-0"></span>**3 Tested Software Versions**

The Software used in this document has been tested with the following versions.

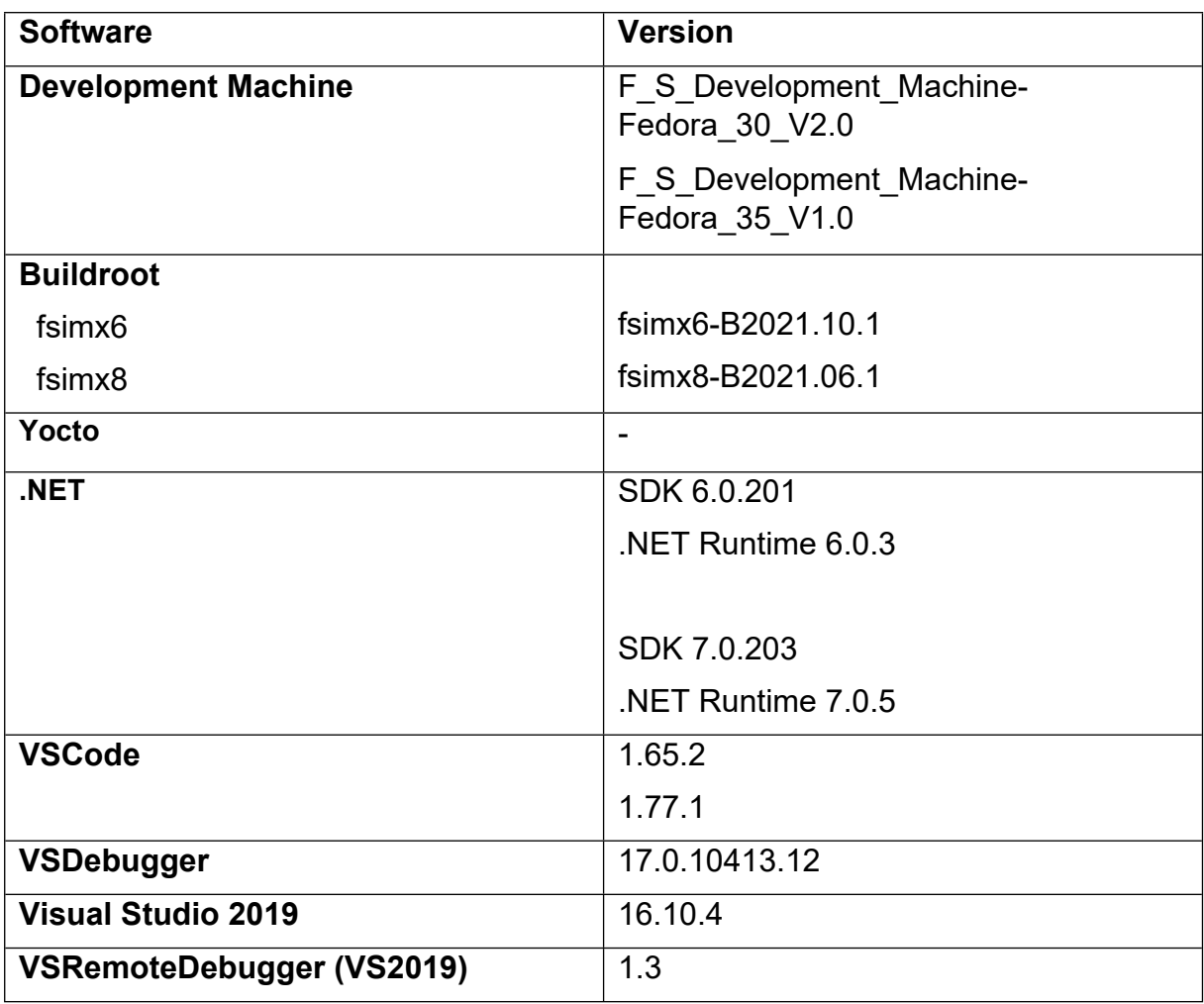

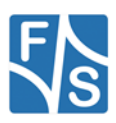

# <span id="page-8-0"></span>**4 Compiling the .Net Images**

F&S supports the build environments Buildroot and Yocto to build the system software.

This chapter describes how to build a root file system with preinstalled .NET binaries, using Buildroot or Yocto.

For a detailed description how to setup and use the build environments, please see the document *Linux on F&S Boards* chapter *Compiling the System Software.*

# <span id="page-8-1"></span>**4.1 Prequisites**

#### **Note**

For now, we will only describe how to modify an existing build to add .NET support. If there is enough interest in this matter, we will add recipes to build .NET images fully automatic.

You can download the .NET binaries from the official Microsoft website.

Make sure to download the right OS (Linux) and architecture (Arm32 for i.MX6 and Arm64 for i.MX8 based boards).

If you want to compile the code directly on the board, you will have to download the SDK. This however needs a lot of disc space, so make sure your board has enough flash memory available.

For most cases the .NET Runtime should be sufficient.

Copy the Binaries to your development machine.

## <span id="page-8-2"></span>**4.2 Compiling the .NET images with Buildroot**

- 1. Get the latest F&S-Buildroot release and execute the setup-buildroot script to install Buildroot to your development machine. Follow the instructions.
- 2. Build the respective defconfig of your machine. For example run: make fs<YOUR MACHINE> wayland defconfig in your Buildroot main directory.
- 3. Open the configuration menu in your buildroot directory make menuconfig
- 4. Activate the ICU package at Target packages -> Libraries -> Text and terminal handling -> icu
- 5. Build buildroot  $make -j4$
- 6. Create the directory

output/target/usr/share/dotnet-runtime/ and copy the previously downloaded .NET binaries to it (the complete content of the archive).

7. Create the file

```
output/target/etc/profile.d/dotnet.sh
and add the following content:
```
#!/bin/sh

export PATH=\$PATH:/usr/share/dotnet-runtime/

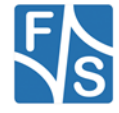

export DOTNET ROOT=/usr/share/dotnet-runtime/

This will export the path to the .NET installation each time you log in.

- 8. Build buildroot again: make –j4
- 9. The build output can be found at output/images/

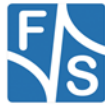

# <span id="page-10-0"></span>**4.3 Compiling the .NET images with Yocto**

You have to add dotnet-core to your Yocto sources. You can find these on GitHub, follow this link for more information:

<https://github.com/RDunkley/meta-dotnet-core>

In your development machine, change directory to the sources for your build:

cd /path/to/your/release/build/yocto-fus/sources

Get dotnet from GitHub:

git clone [https://github.com/RDunkley/meta-dotnet-core](https://github.com/RDunkley/meta-dotnet-core/tree/master)

Now you have to add the desired packages to your local.conf:

vi /path/to/your/release/build/yocto-fus/build-MACHINE-DISTRO/conf/local.conf

Add following lines:

*PREFERRED\_VERSION\_dotnet-core = "7.0.11"*

*CORE\_IMAGE\_EXTRA\_INSTALL += "dotnet-core vsdbg "*

You can change the dotnet-version to your preferred one.

In bblayers.conf you have to set the directory for your dotnet-recipes:

```
vi /path/to/your/release/build/yocto-fus/build-MACHINE-
DISTRO/conf/bblayers.conf
```
Add this line at the end of the file:

*BBLAYERS += " \${BSPDIR}/sources/meta-dotnet-core "*

Now, change directory to yocto-fus:

cd /path/to/your/release/build/yocto-fus/

Setup your build environment:

. setup-environment build-MACHINE-DISTRO

This command will create your image, it will only add the dotnet-core and vsdbg to your existing build:

bitbake fus-image-std

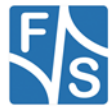

# <span id="page-11-0"></span>**5 Executing .NET applications on F&S boards**

This chapter describes how to execute .NET applications on F&S boards.

## <span id="page-11-1"></span>**5.1 Running an Hello World Application**

- *1.* Install the .NET images to your board. You will need to install kernel, device tree and root filesystem. The different ways of how to install the images are described in the document *Linux on* F&S Boards chapters Image Download and Image Storage.
- 2. To Create a Basic 'Hello World' Application you can use this command, which will create an Application named MyApp based on .Net 7.

dotnet new console -o MyApp -f net7.0

3. Publish your application as linux-arm for i.MX6/7 boards and linux-arm64 for i.MX8 boards. Use the *–no-self-contained* flag to exclude the runtime binaries from your build

```
dotnet publish -r linux-arm -o bin\linux-arm\publish --no-
self-contained
```
- *4.* Boot Linux and transfer your .NET application files to the board. You can transfer them via network using the tftp command or use an USB stick. See *Linux on F&S Boards*  chapter *Using the Standard System and Devices.*
- 5. Execute the .NET applications DLL using

dotnet /path/to/your/application.dll

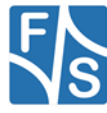

# <span id="page-12-0"></span>**5.2 Running an Avalonia Application**

You can develop your application on your Windows Computer. To use Avalonia UI, you first have to install it to your development PC:

dotnet new install Avalonia.Templates

Create a new project with Avalonia UI:

dotnet new avalonia.app -o MyApp

If you use Visual Studio, you can skip these two steps and instead install Avalonia as a NuGet-package. Afterwards you can create a new project using Avalonia as template.

To run the new App on Linux, some adaptions have to be made to Program.cs :

using Avalonia.Media;

public static AppBuilder BuildAvaloniaApp() .With(new FontManagerOptions() { DefaultFamilyName = "Liberation Sans" });

With Avalonia, it is possible to develop Apps that run on multiple platforms. If you want your software to run on Windows and Linux, you can automatically set the right font for your system:

```
public static AppBuilder BuildAvaloniaApp()
\overline{a} \overline{a} \overline{ FontManagerOptions options = new();
                       if (OperatingSystem.IsLinux())
\{ options.DefaultFamilyName = "Liberation Sans";
 }
                       // No need to set default for Windows
                       return AppBuilder.Configure<App>()
                                              .UsePlatformDetect()
                                              .LogToTrace()
                                              .With(options)
                                              .UseReactiveUI();
 }
```
Choose a font that is available on Linux. If you need ReactiveUI for your program to work, add it to your AppBuilder.

To run your software on Linux, follow these steps:

1. Publish your application as linux-arm for i.MX6/7 boards and linux-arm64 for i.MX8 boards. Use the *–no-self-contained* flag to exclude the runtime binaries from your build

```
dotnet publish -r linux-arm -o bin\linux-arm\publish --no-
self-contained
```
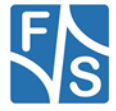

- *2.* Boot Linux and transfer your .NET application files to the board. You can transfer them via network using the tftp command or use an USB stick. See *Linux on F&S Boards*  chapter *Using the Standard System and Devices.*
- 3. Execute the .NET applications DLL using dotnet /path/to/your/application.dll

# <span id="page-14-0"></span>**6 Remote debugging .NET apps on F&S Boards**

You can use Visual Studio Code to program and compile your .NET applications as usual, but if you want to debug your application while running on the F&S board, some additional preparations are needed.

#### **Note**

As of this writing, remotely debugging .NET 7 apps in linux-arm environments is unreliable and may cause the process to exit prematurely. This issue is under investigation. .NET 6 apps that target linux-arm and .NET 7 apps that target linux-arm64 are unaffected.

## <span id="page-14-1"></span>**6.1 Installing VSDebugger to the board**

Download the VSDebugger

For i.MX6/7 from

<https://vsdebugger.azureedge.net/vsdbg-17-0-10413-12/vsdbg-linux-arm.tar.gz>

For i.MX8 from

<https://vsdebugger.azureedge.net/vsdbg-17-0-10413-12/vsdbg-linux-arm64.tar.gz>

#### **Note**

Remote Debugging was tested with version 17-0-10413-12. There might be a newer version available. You can test it by editing the download string.

The vsdebugger for arm needs about 104 MB of disk space.

If your board has enough flash memory you can install the VSDebugger like the dotnet Runtime binaries:

#### **Buildroot**

- 1. Create the directory output/target/usr/share/dotnet-runtime/vsdbglinux and extract the downloaded files to it. (Make sure there is no additional sub directory)
- 2. Rebuild buildroot and copy the new rootfs to the board.´
- 3. Once the Debugger is installed on the Board you will need to give the 'vsdbg' file (by default located in /usr/share/dotne-runtimet/vsdbg-linux/) execute Permissions. This is done with the following command:

chmod +x vsdbg

You can also copy the files to an SD card or USB stick and mount it at the board. You will have to adapt some paths later on then.

## <span id="page-14-2"></span>**6.2 Enabling root access via SSH**

VSCode needs root access via SSH for remote debugging.

To allow root to login via SSH with no password set, some preparations are needed.

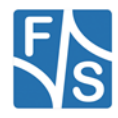

Please note that this should only be done for development purposes!

#### **Buildroot**

1. Mount the rootfile system read-writeable

mount -o remount, rw /

2. Edit the file /etc/ssh/sshd\_conf using the vi editor

vi /etc/ssh/sshd\_config

3. Edit the following lines (also remove the hashes):

(press 'i' to enter edit mode)

```
#PermitRootLogin prohibit-password -> PermitRootLogin yes
```
#PermitEmptyPasswords no -> PermitEmptyPasswords yes

```
(press 'Esc' to exit edit mode)
```
(type ':wq' to save and quit)

4. Restart the ssh daemon

/etc/init.d/S50sshd restart

5. Set an IP address on the board. You can either use DHCP running the command

udhcpc

or set it per hand with the command

```
ifconfig eth0 up <YOUR.BOARD.IP.ADRESS>
```
You should now be able to log into root per SSH without entering a password.

# <span id="page-15-0"></span>**6.3 Visual Studio Code**

### <span id="page-15-1"></span>**6.3.1 Configuring VSCode**

In order to launch the VSDebugger on the board, you will have to create or edit the launch.json file. If it does not already exist you will be asked to create it when clicking on the *Run and Debug* tab at the side bar.

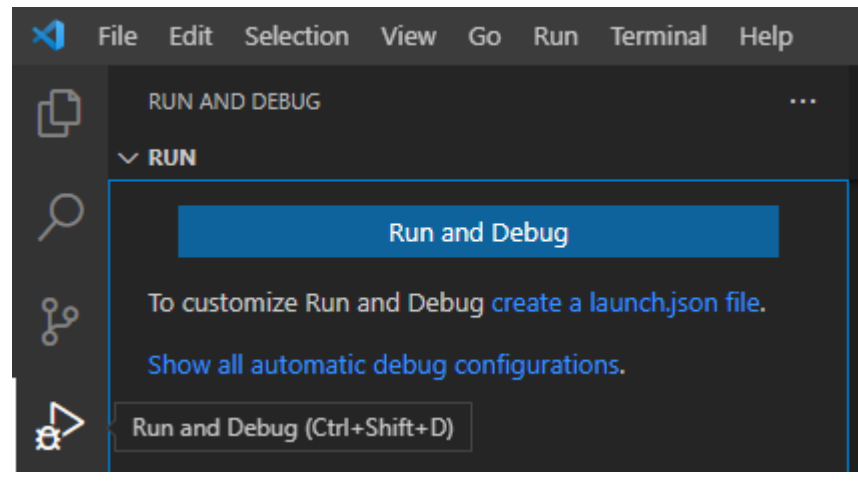

**Figure 1 Creating a launch.json file**

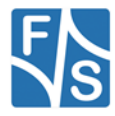

#### Download the FS-vscode-remote-debug-config repository from

<https://github.com/FSEmbedded/FS-vscode-remote-debug-config>

And copy/replace the files launch.json, tasks.json and settings.jsons to the .vscode/ directory of you project.

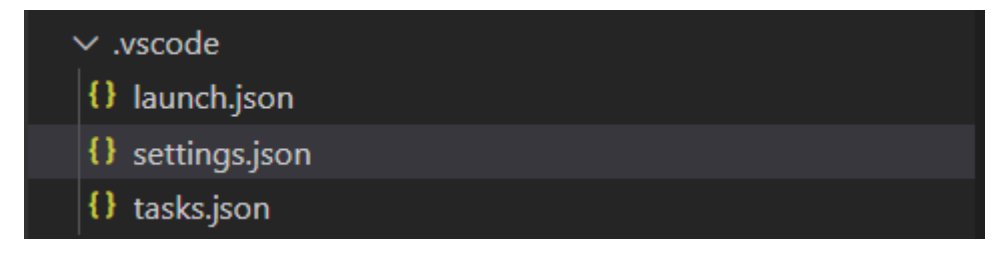

Edit the following red marked lines in settings.jsons if necessary:

• Set your board IP address here. Use ifconfig to show your boards IP address.

"FuS.boardIp": "10.0.0.103",

• Change this path if you installed the VSDebugger at a different location

"FuS.debuggerPath": "/usr/share/dotnet-runtime/vsdb

• Change this path if you want to place your application to the flash instead of ram only (e.g to /opt)

"FuS.TargetPath": "/tmp",

• Change this to arm64 for i.MX8 boards

"FuS.boardArch": "arm",

Add this to launch.json:

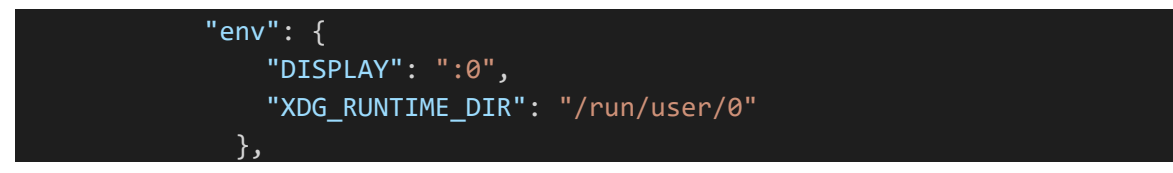

#### <span id="page-16-0"></span>**6.3.2 Start debugging in VSCode**

Start debugging by clicking the Run and Debug button at the Run and Debug tab.

Your .NET application should be built, transferred to the board. The application should be started and stop, if you have set a break point.

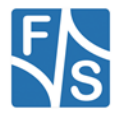

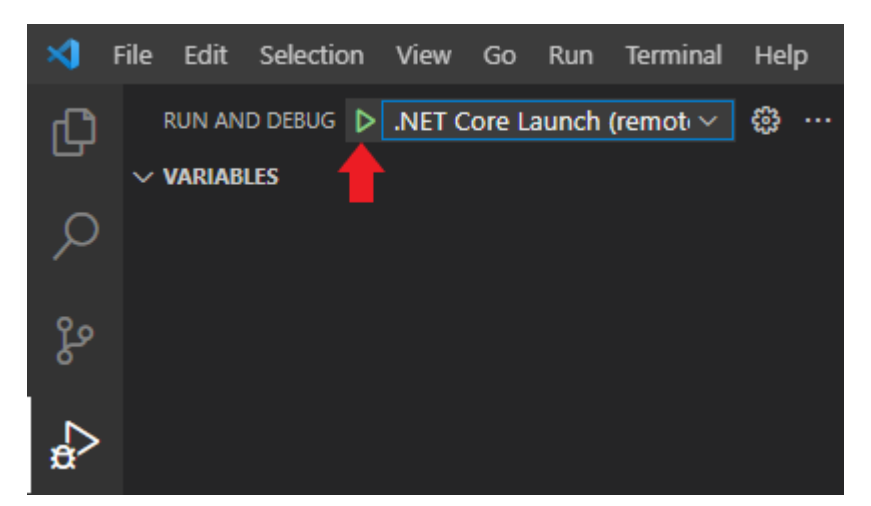

**Figure 2 Start Debugging**

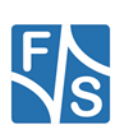

# <span id="page-18-0"></span>**6.4 Visual Studio 2019**

There are no official solutions for remote debugging in Visual Studio 2019 yet.

You could either use Visual Studio Code to debug your application, or try community projects like

<https://github.com/radutomy/VSRemoteDebugger>

The VSRemoteDebugger needs some additional preparations to work with F&S boards.

### <span id="page-18-1"></span>**6.4.1 Configure rootfs**

#### **Buildroot**

- 1. Open the configuration menu in your buildroot directory make menuconfig
- 2. Activate the sudo package at Target packages -> Shell and utilities -> sudo
- 3. Make buildroot and install the new rootfs to the board.

## <span id="page-18-2"></span>**6.4.2 Configure board**

- 1. Make sure you have executed the steps *[6.1 Installing VSDebugger to the board](#page-14-1)* and *[6.2 Enabling root access via SSH](#page-14-2)*
- 2. Open a Powershell und run the following commands

```
ssh-keygen.exe -m pem
cat ~/.ssh/id rsa.pub | ssh root@X.X.X.X "mkdir -p ~/.ssh &&
cat >> \sim /.ssh/authorized keys"
```
This will create a SSH private and public key and install the public key to your development board. Replace X.X.X.X with your boards IP address.

### <span id="page-18-3"></span>**6.4.3 Configure VS 2019**

- 1. Install VSRemoteDebugger at Extentions > Manage extentions
- 2. Open Tools > Options > VSRemoteDebugger
- 3. At *Local Machine Settings* set *Publish* to *True*
- 4. At *Remote Machine Settings* use the following settings

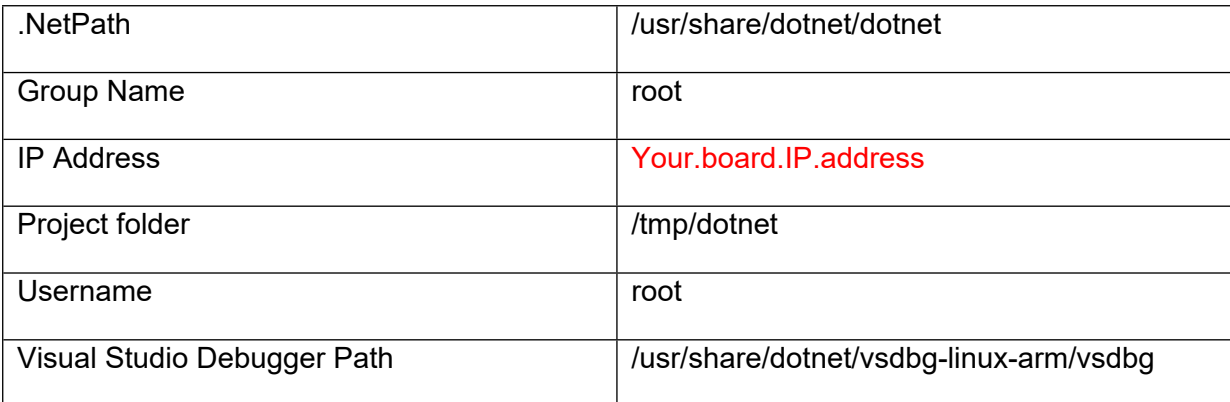

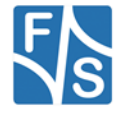

- Change *Project folder to* e.g. /opt if you don't want to debug from RAM. Make sure your system is mounted read-writeable.
- Change Visual Studio Debugger Path if you did not install the debugger to the rootfs.
- *5.* Set a breakpoint and run Tools > Start Remote Debugging*.* You application should get build, transferred to the board and started for debugging.

## <span id="page-19-0"></span>**6.5 Visual Studio 2022**

There are two options for remote debugging with Visual Studio 2022. The method described in *6.5.2 Attach to Process* is the "official" way described by Microsoft:

[https://learn.microsoft.com/en-us/visualstudio/debugger/remote-debugging-dotnet-core-linux](https://learn.microsoft.com/en-us/visualstudio/debugger/remote-debugging-dotnet-core-linux-with-ssh?view=vs-2022)[with-ssh?view=vs-2022](https://learn.microsoft.com/en-us/visualstudio/debugger/remote-debugging-dotnet-core-linux-with-ssh?view=vs-2022)

With the extension VSRemoteDebugger the process is simplified, but we cannot guarantee that the description in *6.5.3 VSRemoteDebugger* will work with future versions of Visual Studio or VSRemoteDebugger.

For both methods, SSH on your Linux board must be enabled, see *6.5.1 Configure Board*.

#### <span id="page-19-1"></span>**6.5.1 Configure Board**

Follow the steps described in *6.4.2 Configure board* to enable SSH connection

### <span id="page-19-2"></span>**6.5.2 Attach To Process**

For a more detailed description follow this link:

[https://learn.microsoft.com/en-us/visualstudio/debugger/remote-debugging-dotnet-core-linux](https://learn.microsoft.com/en-us/visualstudio/debugger/remote-debugging-dotnet-core-linux-with-ssh?view=vs-2022)[with-ssh?view=vs-2022](https://learn.microsoft.com/en-us/visualstudio/debugger/remote-debugging-dotnet-core-linux-with-ssh?view=vs-2022)

- 1. Deploy your application for your destination architecture
- 2. Transfer your build files to the board. You can for example simply use an USB-stick or a tool like WinSCP to establish an SFTP connection to your board. Copy the files to your board.

There is also the possibility to use an extension for Visual Studio called *Linux Debugger*. You can install this extension at Extentions > Manage extentions . After installation, you can change settings Extentions > Linux Debugger > Settings

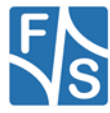

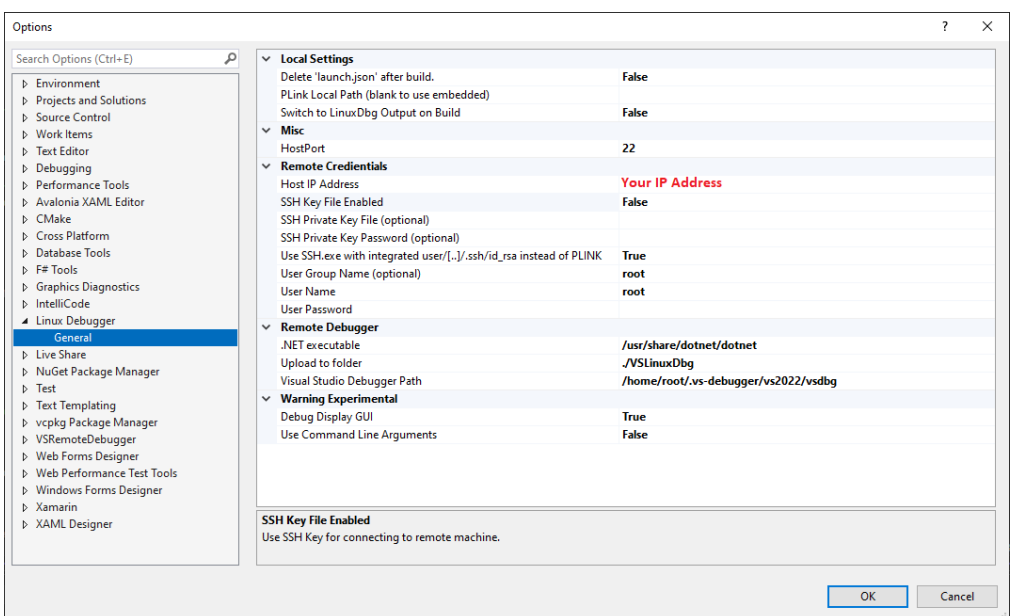

It is not possible to actually debug with this extension, but it will send the files to your board by simply clicking on Extentions > Linux Debugger > Build and Deploy

4. After transferring the files to your board, execute the .NET applications DLL using Powershell on Windows

ssh user@BoardIP dotnet /path/to/your/application.dll

- 5. When the application is running on your board you can attach to it with the debugger in Visual Studio: Debug > Attach to Process
- 6. Select Connection Type > SSH
- 7. Change the Connection Target to the IP address of your board. You will be prompted for your credentials on first connection. Select your private key file, created in *6.5.1 Configure Board*.
	- 8. In the process list you should find your running application (Process: dotnet)

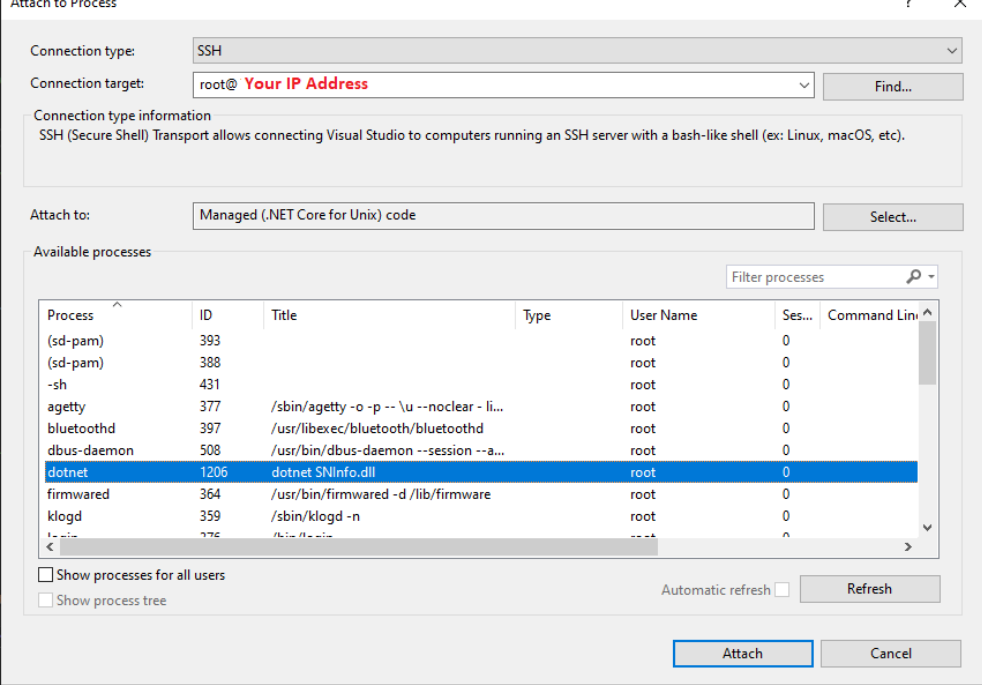

- 9. Choose Attach
- 10. You can now start debugging.

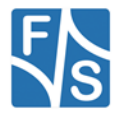

## <span id="page-21-0"></span>**6.5.3 VSRemoteDebugger**

- 1. Make sure you use a Yocto-Build with dotnet and Visual Studio Debugger (vsdbg) installed as described in *4.3 Compiling the .NET images with Yocto*
- *2.* SSH keys need to be exchanged, see *6.5.1 Configure Board*
- *3.* Install VSRemoteDebugger as Visual Studio extension. You can find this tool on <https://github.com/radutomy/VSRemoteDebugger/releases> This documentation is tested to work with VSRemoteDebugger v1.5. Download the vsix-file and install it as extension for Visual Studio 2022.
- 4. Open Tools > Options > VSRemoteDebugger
- 5. At *Local Machine Settings* set *Publish* to *False*
- 6. At *Remote Machine Settings* use the following settings

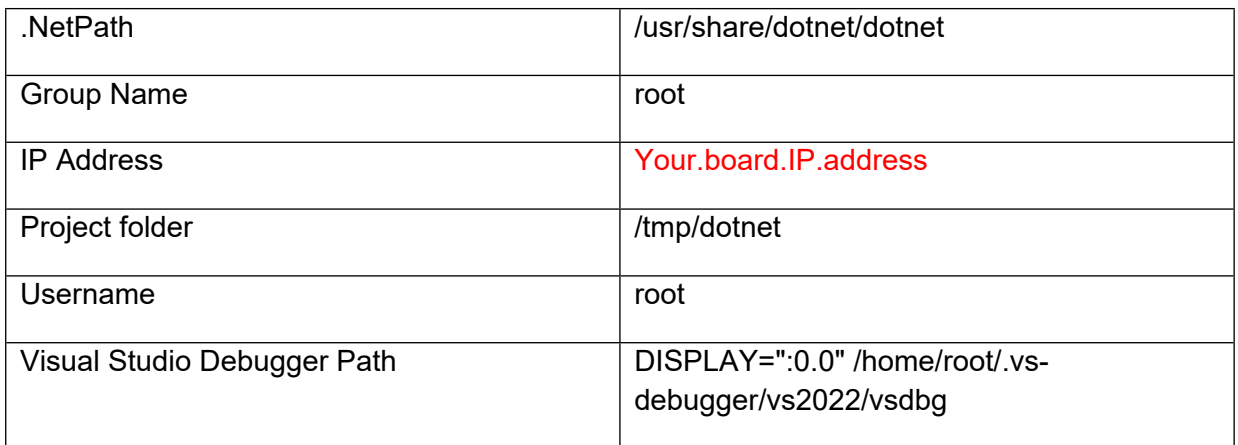

- Change *Project folder to* e.g. /opt if you don't want to debug from RAM. Make sure your system is mounted read-writeable.
- Change Visual Studio Debugger Path if you did not install the debugger to the rootfs. Keep *DISPLAY=":0.0"*
- *6.* Set a breakpoint and run Tools > Start Remote Debugging*.* You application should get build, transferred to the board and started for debugging.

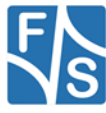

# <span id="page-22-0"></span>**7 Important Notice**

The information in this publication has been carefully checked and is believed to be entirely accurate at the time of publication. F&S Elektronik Systeme GmbH ("F&S") assumes no responsibility, however, for possible errors or omissions, or for any consequences resulting from the use of the information contained in this documentation.

F&S reserves the right to make changes in its products or product specifications or product documentation with the intent to improve function or design at any time and without notice and is not required to update this documentation to reflect such changes.

F&S makes no warranty or guarantee regarding the suitability of its products for any particular purpose, nor does F&S assume any liability arising out of the documentation or use of any product and specifically disclaims any and all liability, including without limitation any consequential or incidental damages.

Products are not designed, intended, or authorized for use as components in systems intended for applications intended to support or sustain life, or for any other application in which the failure of the product from F&S could create a situation where personal injury or death may occur. Should the Buyer purchase or use a F&S product for any such unintended or unauthorized application, the Buyer shall indemnify and hold F&S and its officers, employees, subsidiaries, affiliates, and distributors harmless against all claims, costs, damages, expenses, and reasonable attorney fees arising out of, either directly or indirectly, any claim of personal injury or death that may be associated with such unintended or unauthorized use, even if such claim alleges that F&S was negligent regarding the design or manufacture of said product.

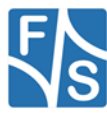